# Office 365 Planner

Microsoft Planner is a flexible collaboration tool. It provides reports, is accessible all plan members, and can be configured to suit the goals and needs of planners. Planner works with Groups. When you create a group, you create a plan, and vise-versa

# Create a plan

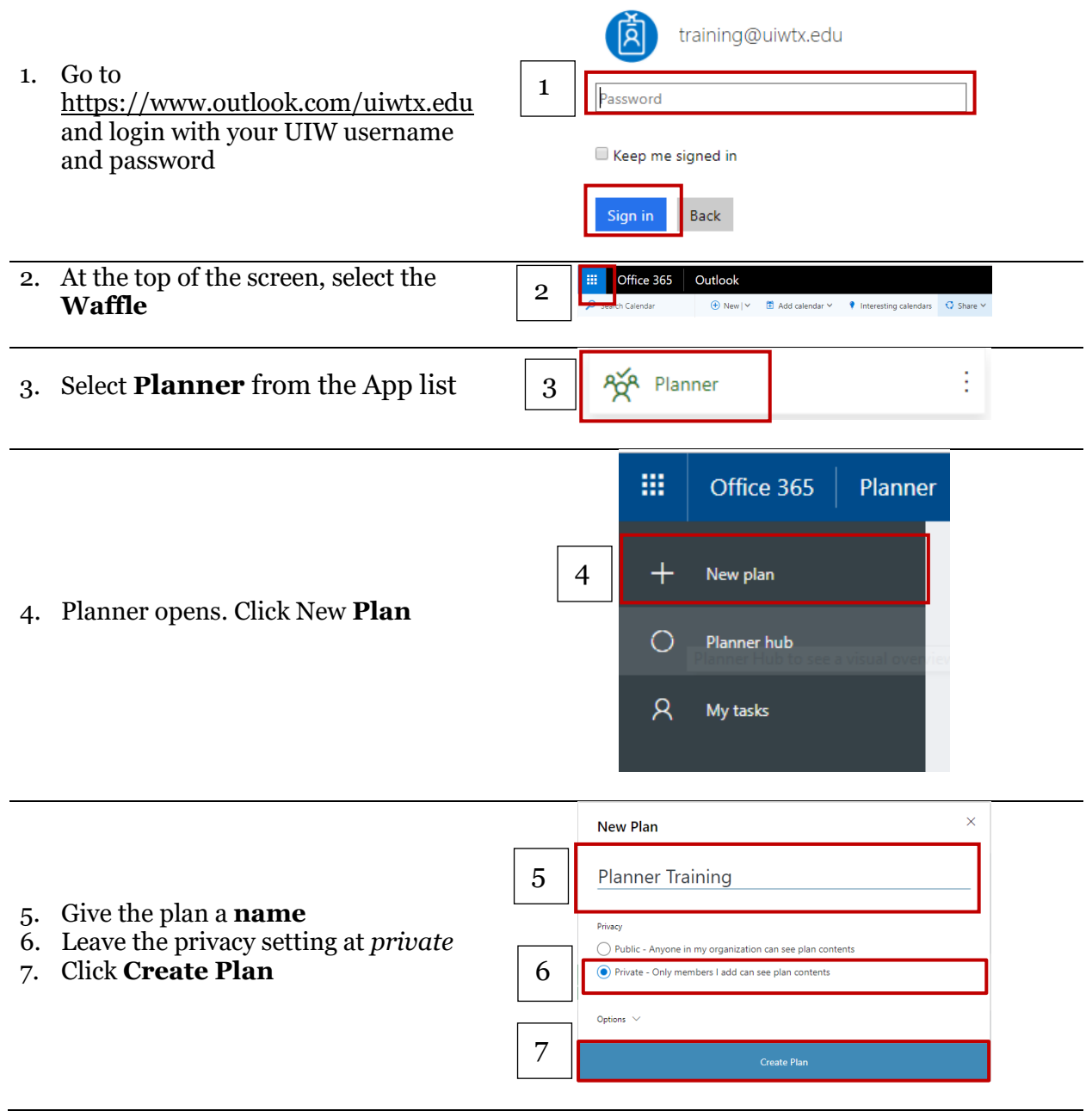

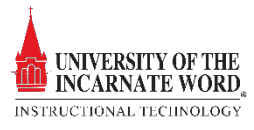

#### Open a Plan from groups

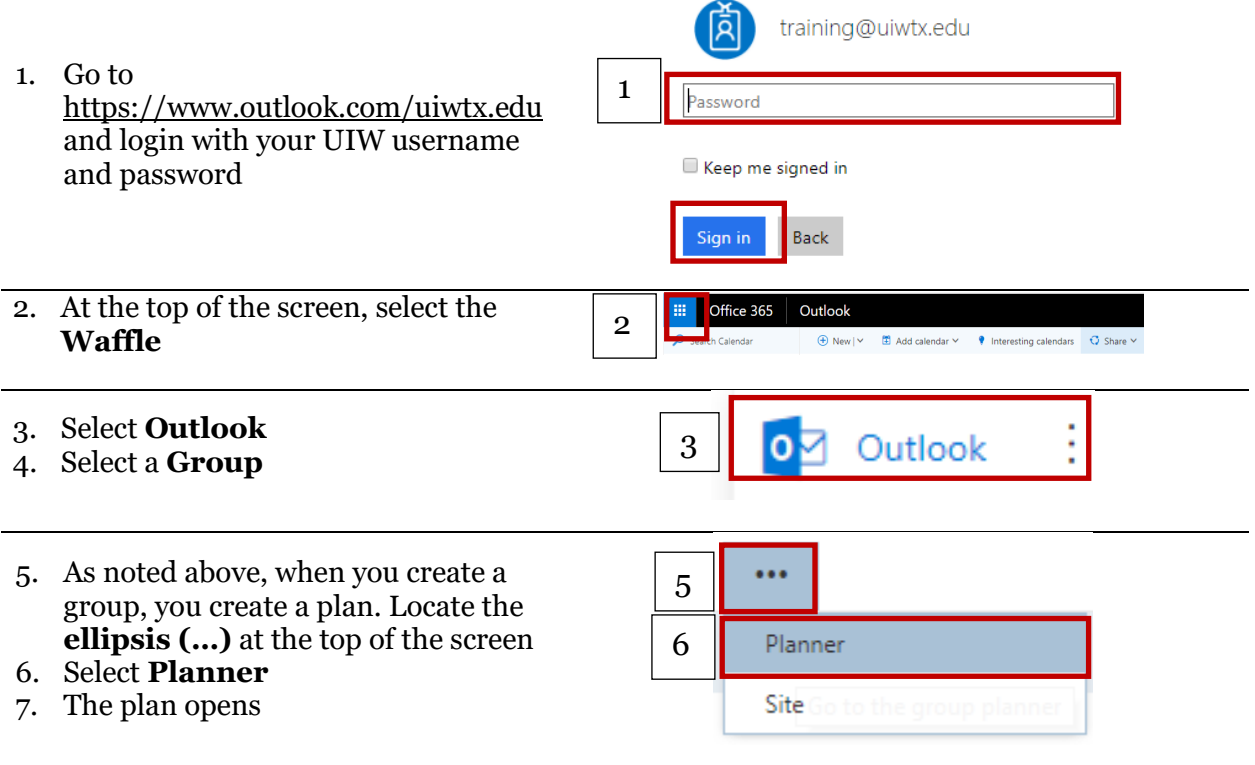

#### Create buckets

Each plan contains buckets. A bucket can be seen as a set of tasks. Buckets can be arranged by type of task, task assignee, or progression. It is best to arrange buckets so that they can be visualized.

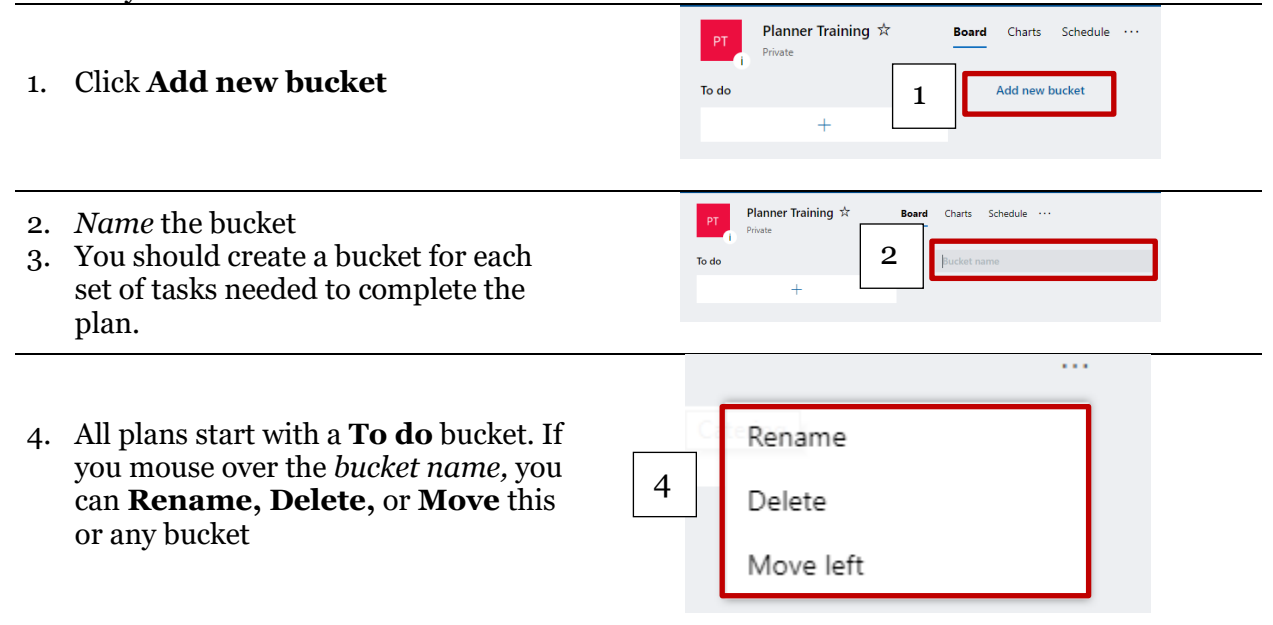

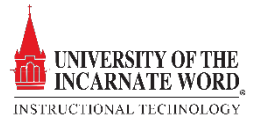

#### Create tasks

The third level are the tasks themselves, created within a bucket. Tasks have three properties: the *task name*, the *assignee* and the *deadline*. Tasks can be assigned to more than one person. In fact, you can assign it to up to *11 people* so that they can all see it in their My Tasks list. When any team member marks the task complete, it's marked complete for all team members.

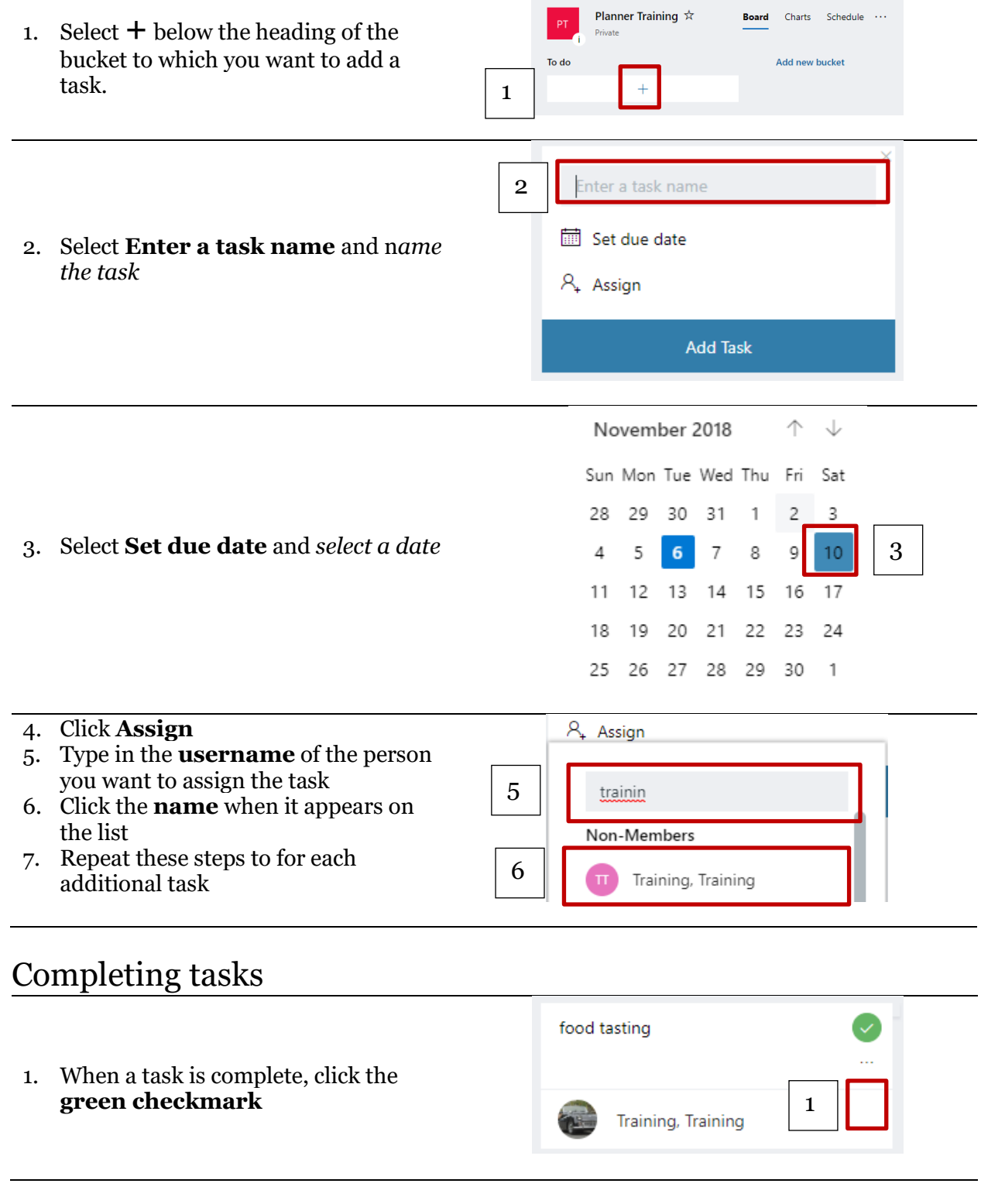

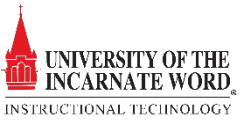

# Add task start and due dates

- 1. Select the task to open the task window.
- 2. Select **Start anytime**
- 3. Select the **start date** you want
- 4. Select **Due anytime**
- 5. Select the **due date** you want
- 6. Select **Dismiss**  $\times$  in the upper-right corner of the task window to *save and close* the task

*Note* This process can also be carried out for all tasks in the plan by clicking the schedule link

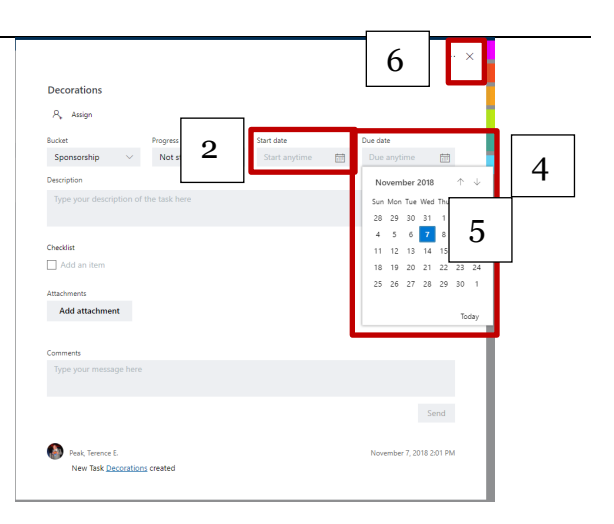

### Add an attachment to a task

You can upload the file to OneDrive or browse to locate a file. If your file isn't located on OneDrive, you can add a link to the file.

- 1. Select a task to open the task window
- 2. Select **Add attachment**
- 3. Select **File** to attach a locally stored file, select **Link** to include a link, or select **SharePoint** to attach a file from a SharePoint site
- 4. Locate and select the file you want to attach or enter the link information

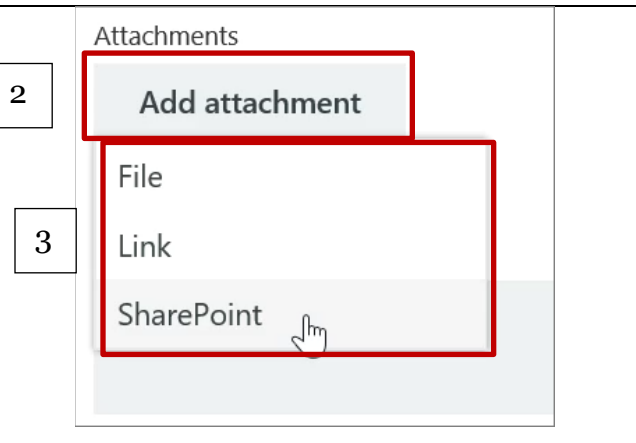

#### Remove Plan members

- 1. To remove someone on from a plan, select the **arrow** next to the plan member's name
- 2. Select the **ellipsis** (three dots)
- 3. Choose **Remove.**

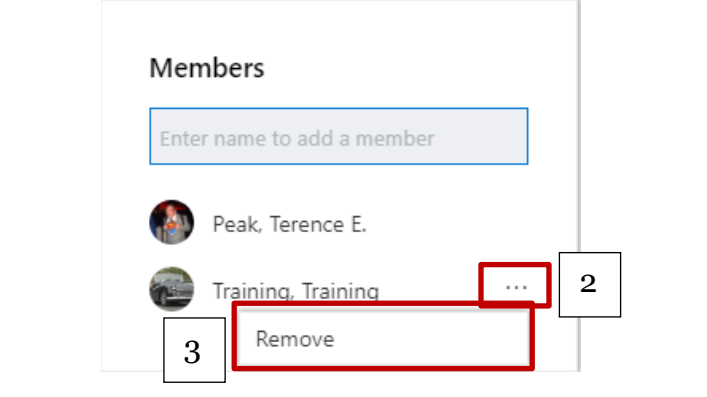

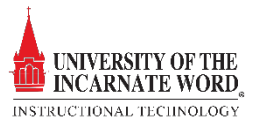

#### View plan and get updates in Planner

In Planner, every plan has a board, a chart and a schedule. Select *Board, Charts or Schedule a*t the top of the Planner window to switch between them.

- **Board** offers a flexible way to organize your team's work and makes it easy for you to see who's doing what and get details about any task.
- **Charts** show how your plan is progressing, with details about a plan's progress. These details include what's been *done*, *in progress, not started,* and *late.*
- **Schedule** allows you to schedule, assign and complete tasks

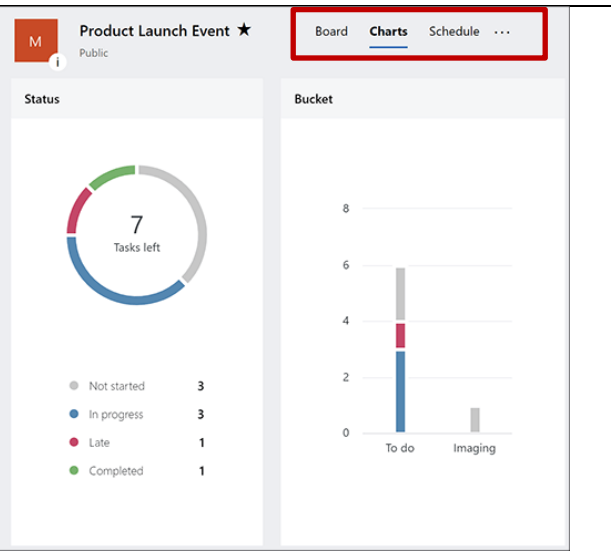

# Get email about tasks and due dates

You'll automatically receive email notifications when tasks are assigned, or action is required. These notifications can be turned on or off.

- 1. Select the *settings button*  $\bullet$  near the top right of the screen and then Notifications choose **Notifications**. Have Planner send me notifications when 2. Check or uncheck one or both of the Someone assigns a task to me. (Email and mobile push) following notification options: A task assigned to me is late, due today, or due in the next 7 days. (Email only) 2
	- Someone assigns a task to you
	- A task assigned to me is late, due today, or due in the next 7 day*s*
- 3. Click **Save**

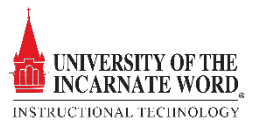

 $\times$